※児島駅を発着とするきっぷは発売しません(フリータイプのおトクなきっぷを除きます)。 。<br>ぷのご購入には、クレジットカードおよびキャッシュレス決済サービス 「PayPay」 がご利用になれます。 …こっか。<br>※掲載している情報は2024年4月1日現在のものです。

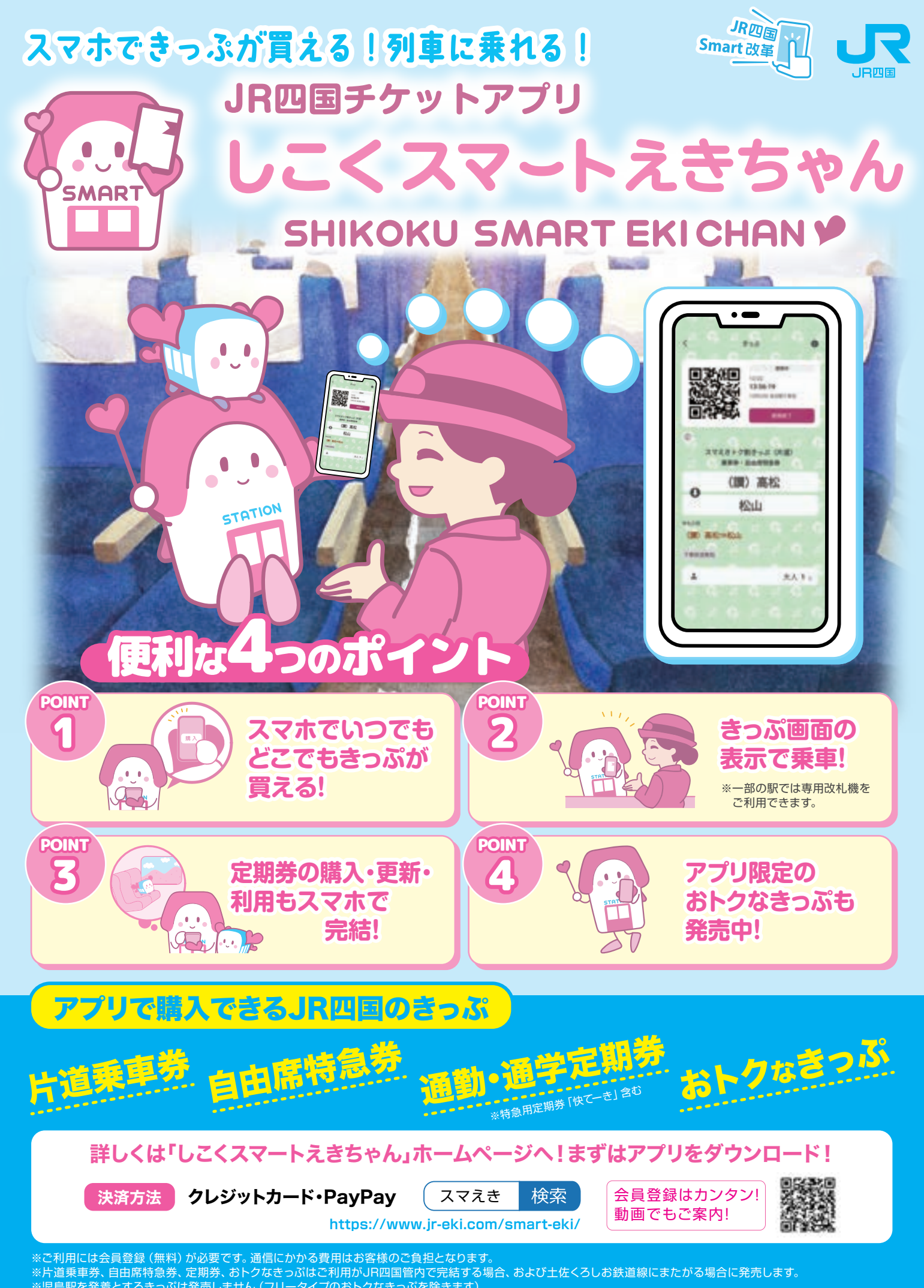

● 以下の場合には「しこくスマートえきちゃん」でのご乗車はできません。 (1)通信制限など、お客様の都合によりアプリが起動できず、きっぷが表示できない場合。 (2)充電切れ、端末の故障などにより、きっぷ画面が表示できない場合。 (3)画面の破損等により、駅係員または乗務員がきっぷの情報を確認できない場合。

未使用で有効期間開始日前または有効期間内に限り、「使用開始日変更」「人数変更」「払いもどし」が アプリから可能です。

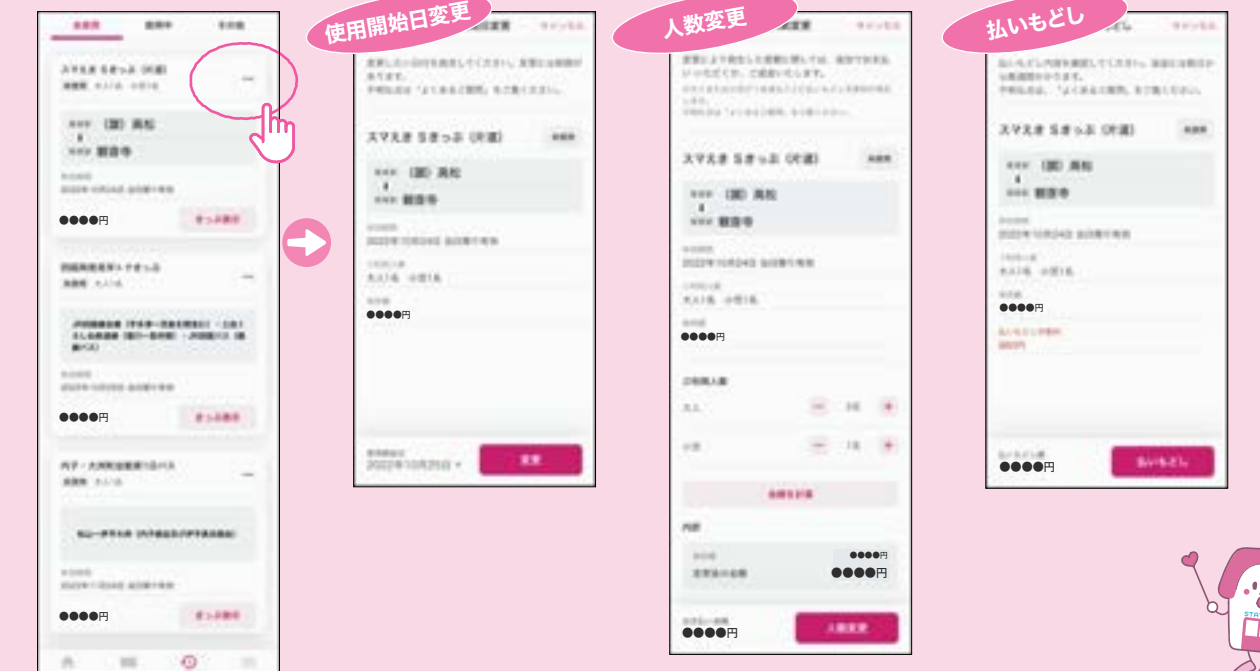

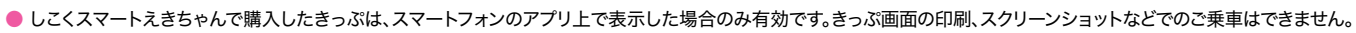

● アカウントの共有や譲渡、売買等は禁止です。その事実が判明した場合、当該アカウントの停止等の措置を取ります。

● その他、利用規約、会員規約の内容をご確認の上ご利用ください。

# 「しこくスマートえきちゃん」ご利用の際の注意事項

### 【使用開始日の変更】

・未使用で有効期間開始日前または有効期間内であれば、購入日から最大3カ月先まで回数に制限なく変更が可能です。

### 【ご利用区間の変更】

・使用開始日前であっても変更はできません。区間を変更する場合、払いもどしのうえ再度購入してください。

【有効期間】

・スマえきの乗車券は距離に関係なく有効期間は1日間です。

#### 【途中下車】 ・途中駅で下車した場合、その時点で前途無効となります。

【払いもどし】

・使用開始後の払いもどしはできません。

【乗り越しをした場合】 ・乗り越しした区間の普通運賃・料金をお支払いいただきます。

その他、詳しくはアプリ内の「チケットアプリ乗車券取扱規則」をご確認ください。

# 変更・払いもどしについて

# スマえきの片道乗車券・自由席特急券のご利用条件について

❷ページ内の「ダウンロードはこちら」から各ストアへアクセスし、

「入手」または「インストール」をタップします。

#### ■ 2きっぷの種類を選択します。 乗車券または特急券を選択します。

代理購入設定をしている場合、ご利用者を 選択できます。 代理購入については6ページをご覧ください。

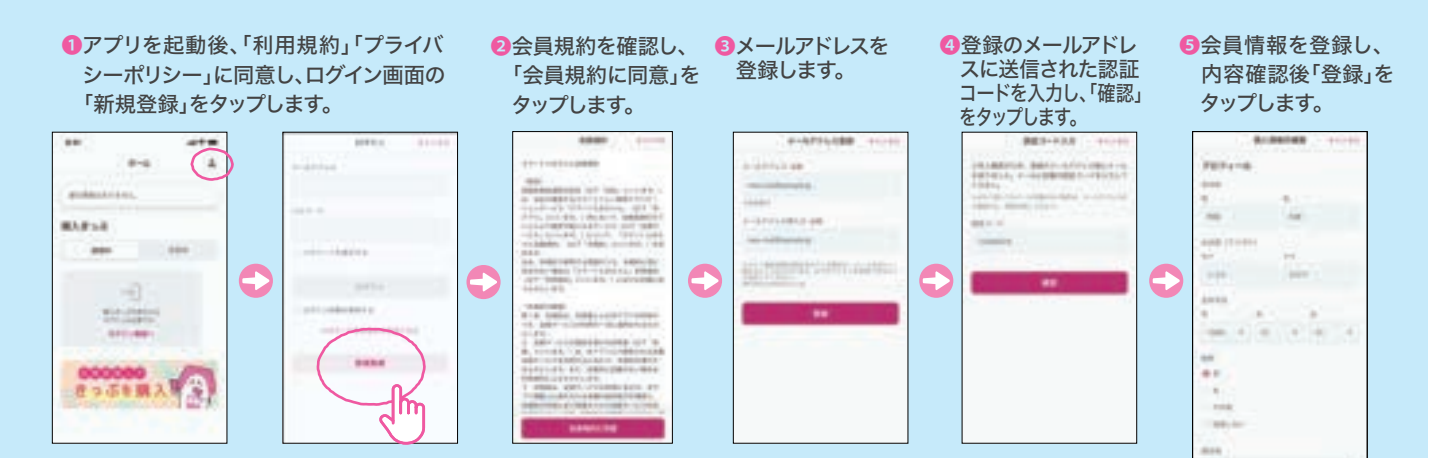

#### ■クレジットカードを登録します。※クレジットカードをご利用の場合

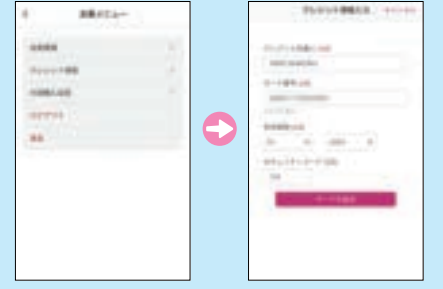

 きっぷの種類、ご利用区間、経路、ご利用日、 ご利用人数、ご利用者に誤りがないか 確認してください。

## ❶アプリ画面下部の「きっぷ」を タップします。

❸ご利用区間を選択します。 駅入力欄をタップすると、駅検索画面に遷移します。

#### ❹ご利用日を選択します。 ご利用日の1カ月前から購入できます。

△● スマえきの片道乗車券・自由席特急券には通常のきっぷとは異なる条件があります。 詳しくは、8ページをご確認ください。

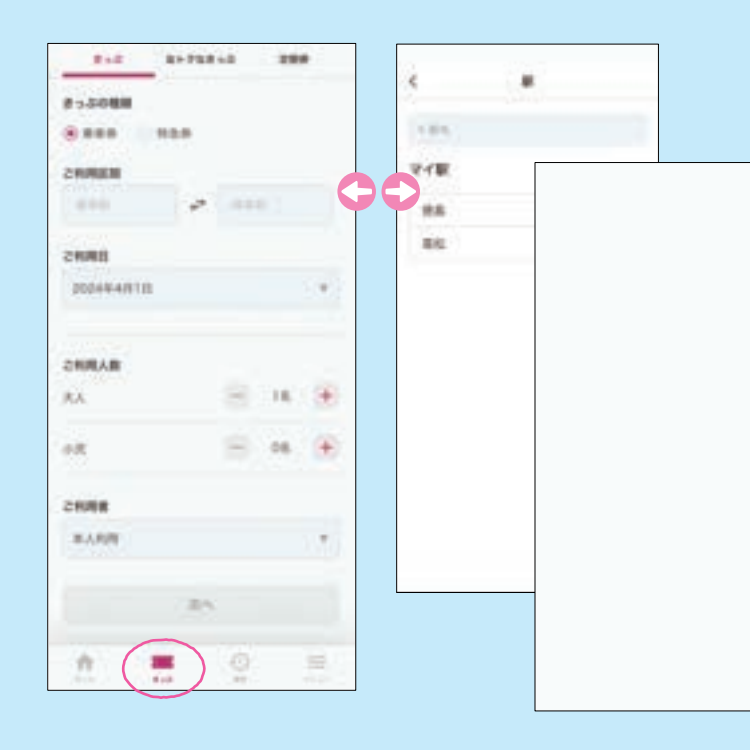

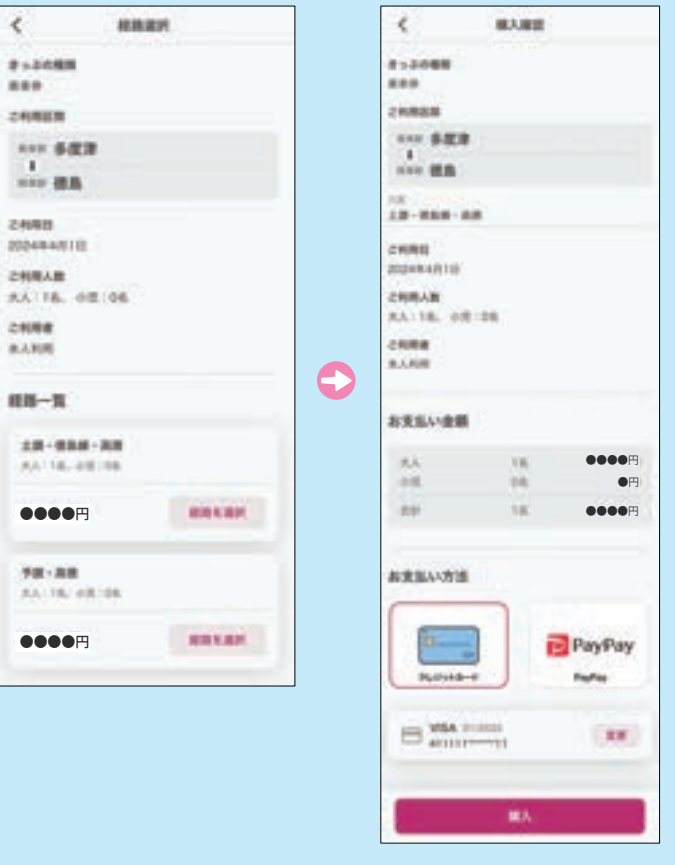

### ❺ご利用人数を入力します。

 大人、小児それぞれの人数を選択します。 合計で最大7名まで同時に利用できます。

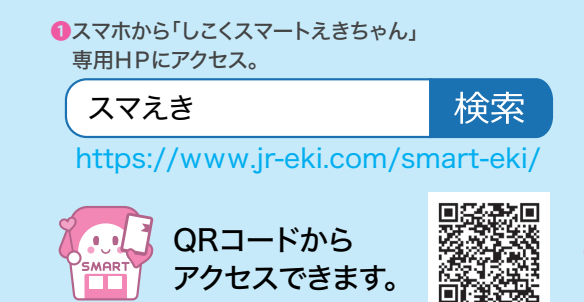

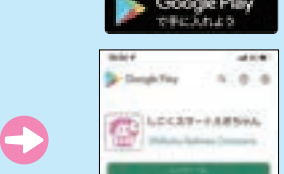

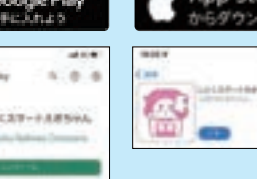

### ❻ご利用者を選択します。

# ❼経路一覧から希望する経路を 選択します。

複数の経路が案内される場合はご注意ください。

### ❽ご利用内容を確認します。

### ❾お支払方法を選択します。

クレジットカードまたはPayPayを選択してください。

▲ 購入後は、ご利用区間の変更(向き・経路 の変更を含む)はできません。 また、人数変更により大人または小児が 減るごとに払いもどし手数料がかかります。

#### ⤒「購入」をタップします。

### ∩ご利用開始

 ご利用方法は、7ページ(改札について)を ご確認ください。

**▲ クレジットカードで購入する場合、3Dセ** キュアによる本人認証を行います。3Dセ キュアは、あらかじめお客様自身で設定 が必要な場合があります。設定方法や認 証方法など詳しくは、ご利用のクレジット カード発行会社へお問い合わせください。

片道乗車券、自由席特急券、通勤・通学定期券、おトクなきっぷが購入できます。

# 片道乗車券・自由席特急券の購入について

ログイン後、会員メニューより「クレジット情報」をタップします。 以下のブランドが記載されたクレジットカードが利用可能です。

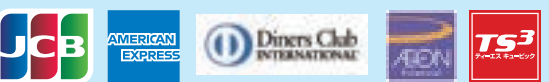

クレジットカード情報を入力し、「カードを追加」をタップします。カードの変更・追加・削除はいつでも可能です。 ※ご利用可能な主なクレジットカードブランドを掲載しています。詳細は「しこくスマートえきちゃん」専用HPをご確認ください。 。<br>※「PayPay」をご利用の場合、「PayPay」アプリのダウンロード及びアカウント登録が必要です。

# ご利用マニュアル目次

# JR四国チケットアプリ 「しこくスマートえきちゃん」

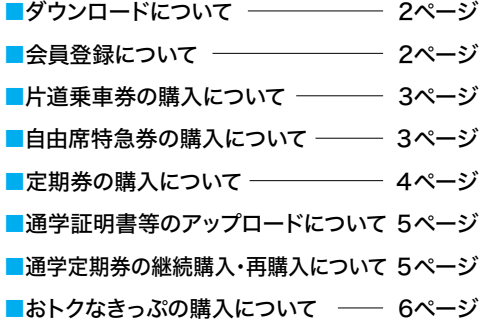

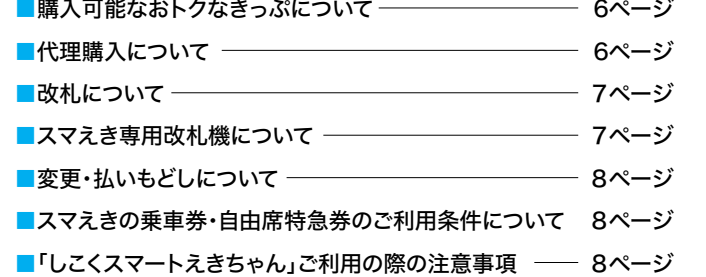

# 「しこくスマートえきちゃん」アプリをダウンロード。

# スマホできっぷを購入します。

# アプリを起動し、会員登録を行います。

**VISA** 

#### ※Appleは、米国及びその他の 国々で登録されたApple Inc. の商標です。 App Storeは米国及びその 他の国々で登録されたApple Incのサービスマークです。 ※Google Play及びGoole Play ロゴはGoogle LLCの商標です。 ※ Q Rコードは( 株 )デンソー ウェーブの登録商標です。

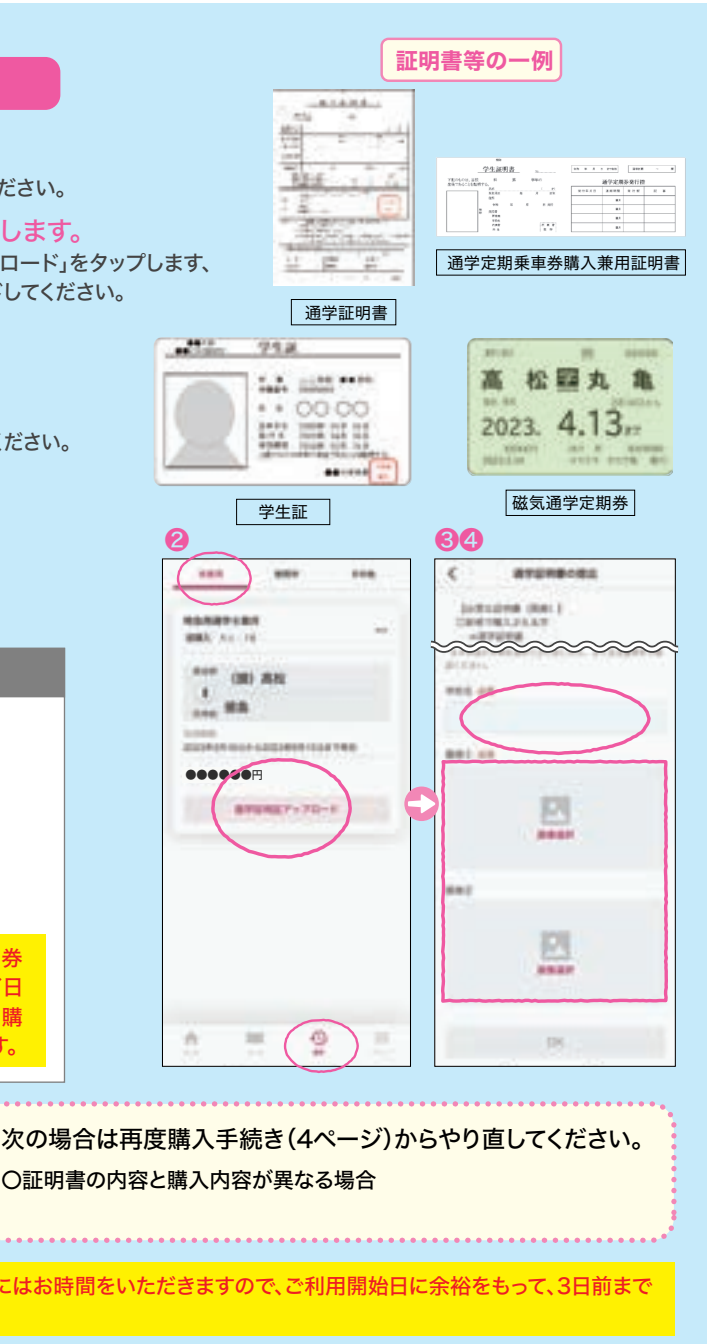

アプリ画面下部の「履歴」から - をタップし、「定期券継続」または「再購入」から

❶アプリ画面下部の「きっぷ」をタップ

 した後、画面右上の「定期券」を タップします。 ❷定期券の種類を選択します。 ❸ご利用区間を選択します。 駅入力欄をタップすると、駅検索画面に遷移します。

❹ご利用開始日を選択します。 ご利用開始日の14日前から購入できます。

❺ご利用期間を選択します。 1ヶ月、3ヶ月、6ヶ月のいずれかを選択します。

❻ご利用者を選択します。 代理購入設定をしている場合、ご利用者を選択できます。 代理購入については6ページをご覧ください。

### ❼「次へ」をタップします。

❽経路一覧から実際に乗車する経路を 選択します。

定期券は、表示されている経路のみご乗車いただけます。

### ❾特急列車のご利用の有無を選択し

「次へ」をタップします。

 特急利用(快てーき)の有無を選択します。 利用する場合は、特急列車の乗車区間を入力します。

△ 定期券の購入・ご利用には、ご利用者本人の氏名、氏名カナ、生年月日、連絡先、住所の登録が必要です。 △ 通学定期券をご利用になる場合は、お申し込み後に、ご利用者本人による「通学証明書」等のアップロード が必要です。詳しくは5ページをご確認ください。

山流線県<br>太陽のほか、定期券について詳しくはこちら⇒ 関係数<br>激熱情

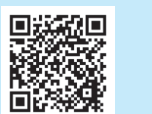

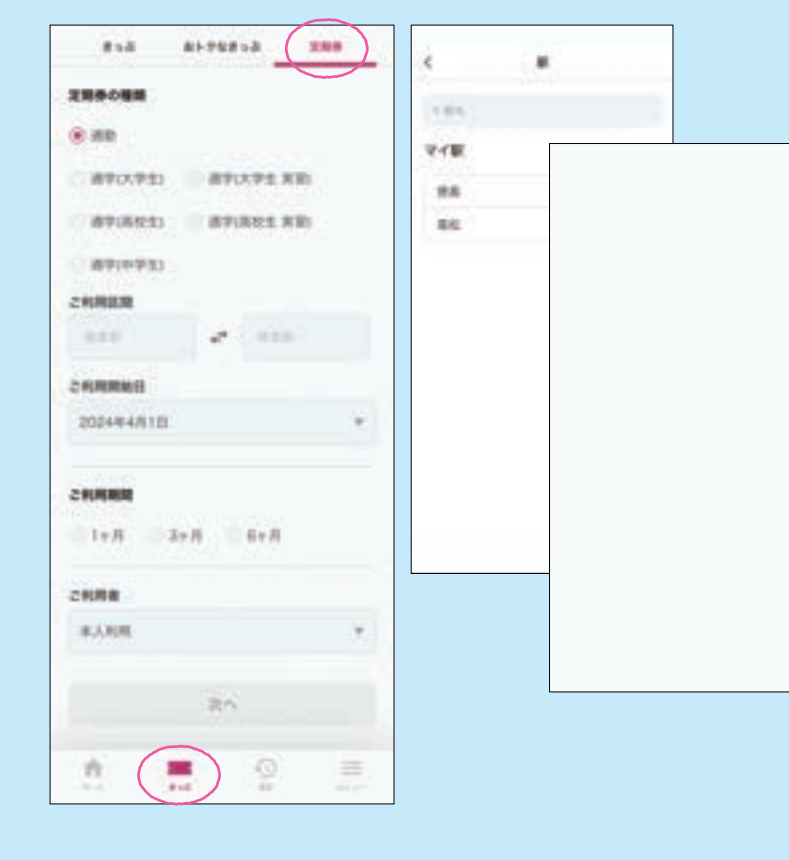

⤒購入内容に間違いがなければ、

 支払い金額を確認し、お支払方法を 選択します。

クレジットカードまたはPayPayを選択してください。

⤓「購入」をタップします。

⤔通勤定期券:ご利用開始

 通学定期券:5ページ(通学証明書等の アップロードについて)へ

## 定期券の購入について

# 通学定期券の継続購入(定期券の更新)・再購入について

### アップロードする書類

▲ ご利用の時間帯に特急列車の運転があるか、 また、ご乗車になる駅で停車するかなどを ご確認のうえ入力してください。

# 通学証明書等のアップロードについて

▲ 2024年3月31日以前に発行された証明書により磁気定期券 を購入し、かつ新たに購入するアプリ定期券の有効期間満了日 が5月1日をまたがる場合は、学生証(有効期間の記載があり、購 入時点で有効なもの)を併せてアップロードする必要があります。

よる本人認証を行います。 3Dセキュアは、あらかじめお客様自身で設定が 必要な場合があります。 設定方法や認証方法など詳しくは、ご利用のクレ ジットカード発行会社へお問い合わせください。

▲ 証明書のアップロード後、当社係員の確認作業があります。確認には を目安にお手続きしてください。

# **AMA Case 1**  $-488$ **AVERS**  $\sim$ \*\*\* 00 88  $\frac{1}{n+1}$  H.B. ●●●●●●円  $7 - 288$ **BSJONERS EXTRACTS AUDIOMETRI** 師はる

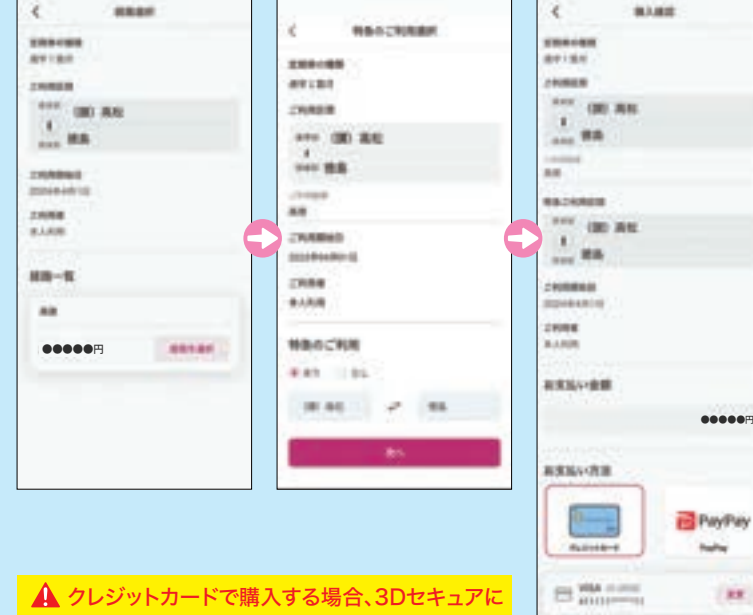

**COMMUNICATIONS** 

6通学する学校名を入力します。 学校名は正確に入力してください。

❹証明書類をアップロードしOKをタップします。 「画像選択」をタップし、①で撮影した証明書の画像をアップロードしてくださ

❺当社の確認作業をお待ちください。 確認が完了次第、ご登録のメールアドレスにご連絡いたします。

お手続きください。

〇通学定期券は「継続購入」または「再購入」の際、下記のケースを除き、 通学証明書等のアップロードを省略できます。 〇「継続購入」は通学定期券の有効期間が満了する14日前から可能です。

〇「再購入」は通学定期券の有効期間が満了した翌日から可能です。

以下の場合は、画像の再アップロードが必要です。 〇アップロードする画像(書類)が間違っている場合

〇画像が不鮮明な場合

以下の書類をアップロードしてください。 【初めて通学定期券を購入する方】 〇通学証明書または通学定期乗車券購入兼用証明書 【既に磁気通学定期券をお持ちで、スマえき定期券に 買い替える方】 〇お手持ちの磁気通学定期券

❶通学証明書等を撮影します。

記載内容が見切れていたり、不鮮明になっていないことを確認してくださ

②定期券利用者本人のスマホでアップロード画面を表示し アプリ画面下部の「履歴」から「未使用」をタップし「通学証明書アップロー

※代理購入の場合は、定期券ご利用者本人のスマホからアップロードして

❻ご利用開始 ご利用方法は、7ページ(改札について)をご確認ください。

# 継続購入・再購入時に書類のアップロードが必要なケース

必要書類 | 通学証明書、通学定期乗車券購入兼用証明書、学生証の中から1点

継続購入後・再購入後のスマえき定期券の有効期間の満了日が、5月1日を跨る場合

アップロードする証明書に、卒業年月日の記載がある場合は、次回更新時からアップロードの必要が ありません。但し、以下の場合を除きます。 ・在学期間が変更となる場合 ・区間が変更となる場合 ・有効期間満了後2箇月を経過する場合

❶「ホーム」または「履歴」より、使用するきっぷを表示し、 「使用開始」をタップします。

❸降車後(改札通過後)、「使用 終了」をタップします。

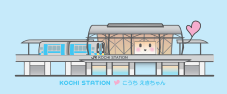

❷乗車・降車時、係員に「使用 中」画面を提示します。

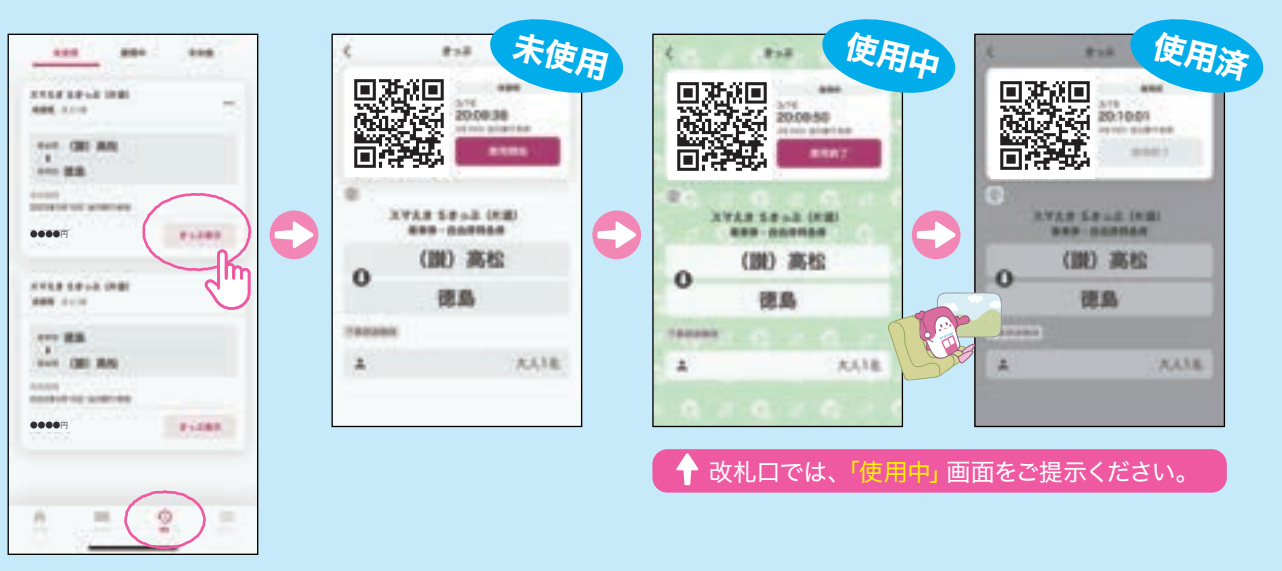

▲ 複数人でご利用される場合は、スマえきの改札機はご利用になれません。 有人改札をご利用ください。

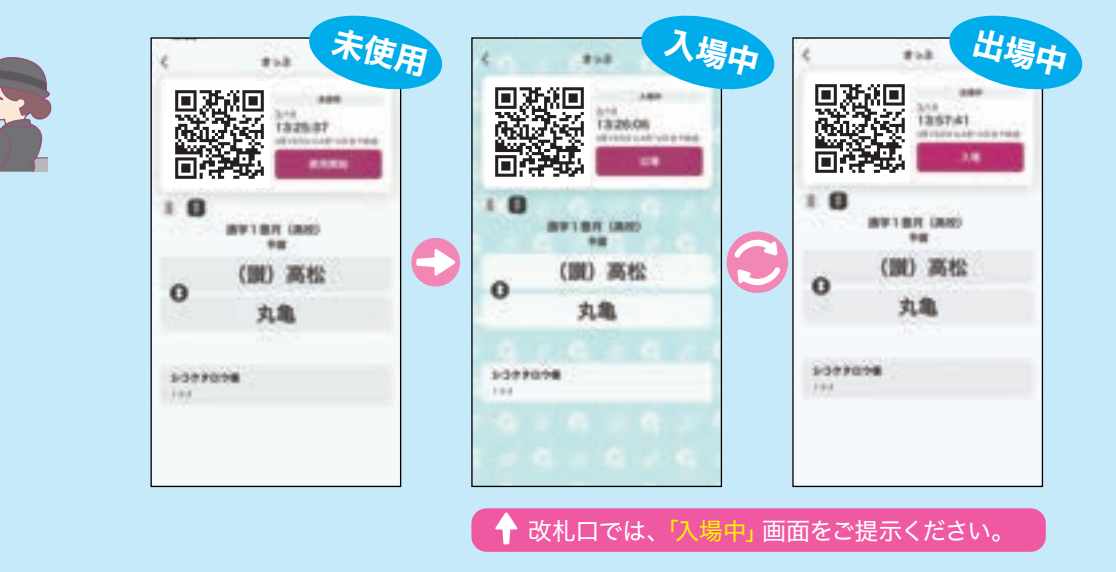

あらかじめ、お子様など別の会員を「代理購入先」として登録しておくことで、その別の会員の代わりに きっぷを購入すること(代理購入)ができます。ご利用は、代理購入先の会員のスマホで可能です。 代理購入する場合は、きっぷの購入時に「ご利用者(代理購入先)」を選択してください。

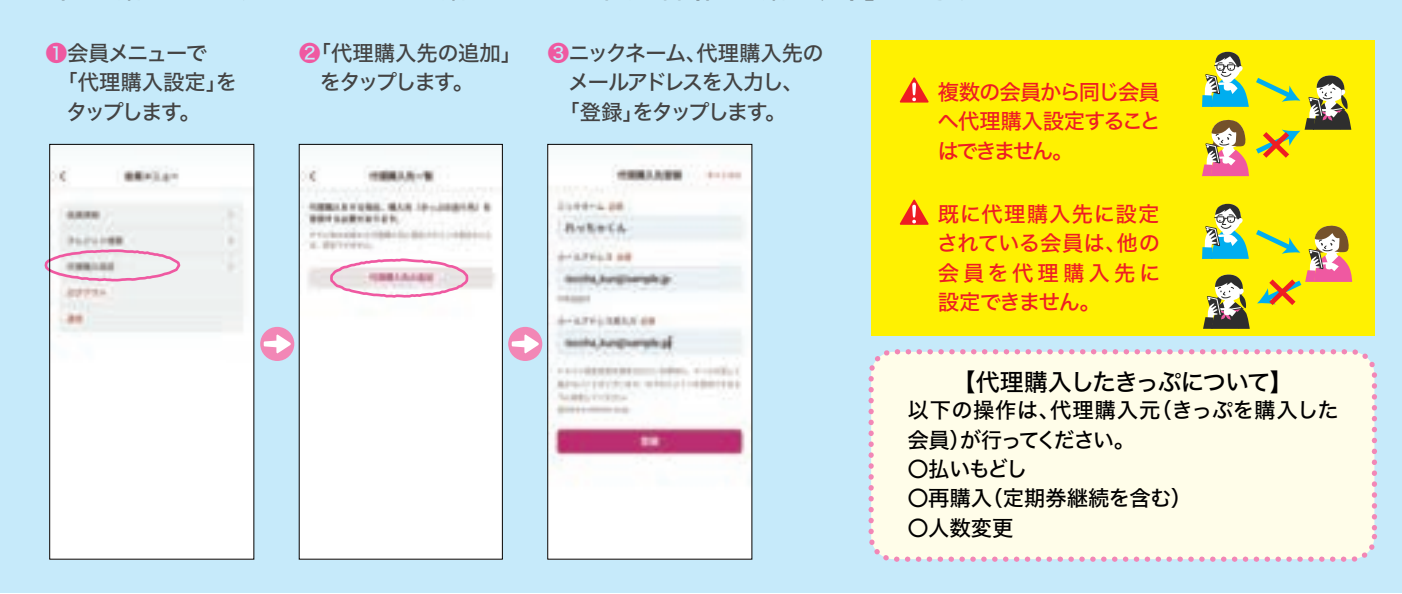

定期券やフリーきっぷは、使用開始後「入場中」状態になり、再度タップすると「出場中」状態になり ます。改札口では、「入場中」画面をご提示ください。乗車駅の改札通過前に「入場」を、降車駅の 改札通過後に「出場」をタップして画面を切り替えてください。

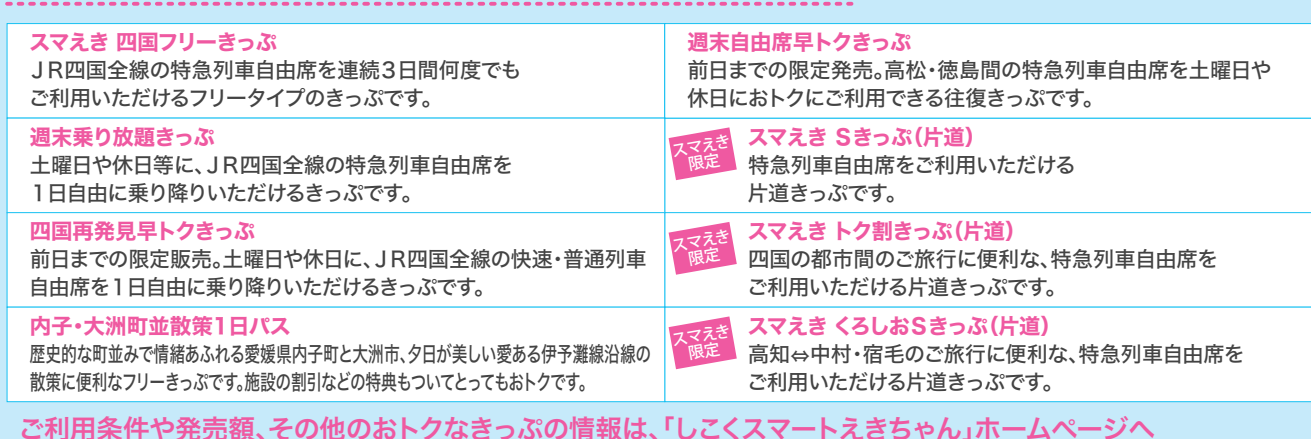

# 代理購入について

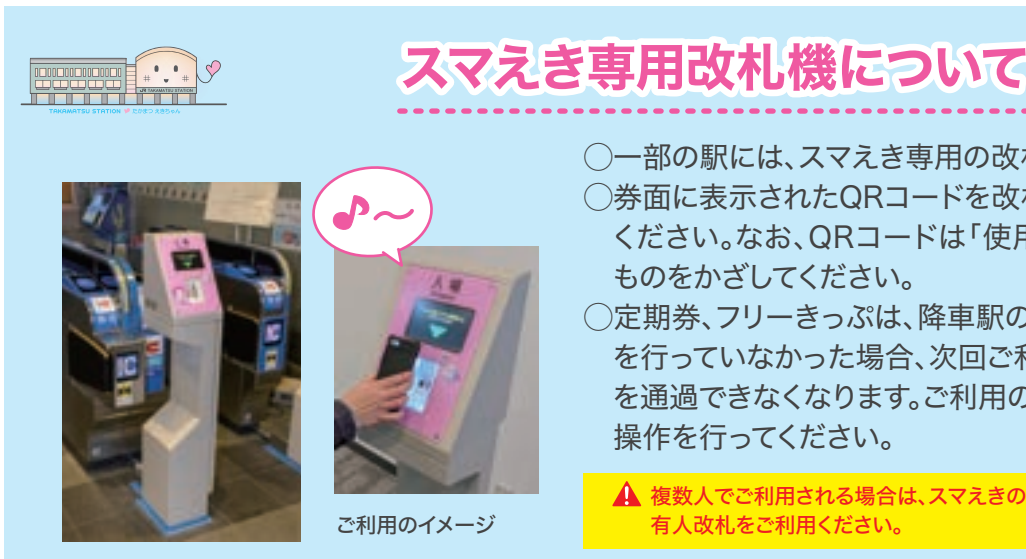

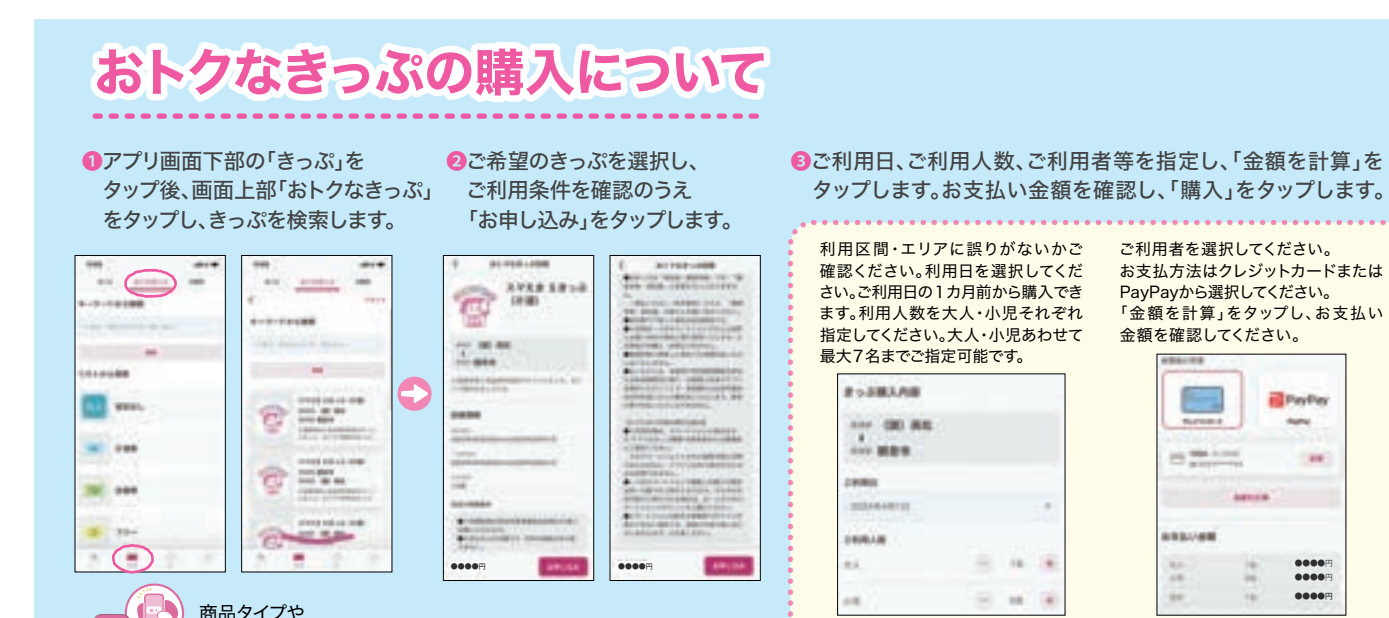

# 「しこくスマートえきちゃん」で購入可能なおトクなきっぷ

# 改札について

出発エリア等で検索!

●●●●円 ●●●●円 ●●●●円

**Riverty** 

194

◯一部の駅には、スマえき専用の改札機を設置しております。 ◯券面に表示されたQRコードを改札機の読取り部分にかざして ください。なお、QRコードは「使用中」または「入場中」画面の ものをかざしてください。

◯定期券、フリーきっぷは、降車駅の改札通過後に「出場」の操作 を行っていなかった場合、次回ご利用時にスマえき専用改札機 を通過できなくなります。ご利用の都度「入場」または「出場」の 操作を行ってください。